Queensland, Australia

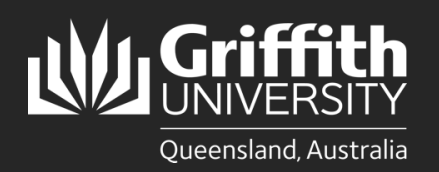

**How to…** *Amend a Sessional Timesheet (Sessional View)*

#### **Introduction**

This guide will show you how to amend a sessional timesheet if you are a sessional employee. Amendments are only allowed for timesheets in the current or previous pay cycle. You will receive an email notification when there is a timesheet pending your review and submission. Sessional employees are responsible for ensuring timesheets accurately reflect the work that has been done. To ensure timely payments, **timesheets must be submitted within two weeks of performing work items** and approved in accordance with the Payment Schedule and Deadlines on the [Pay and Conditions](https://intranet.secure.griffith.edu.au/employment/pay-conditions) page.

#### **Step 1: Navigate to the Staff Portal**

Click on the **My Staff Page** link. **IMPORTANT**: If you are off-campus, please ensure you are connected to the VPN before accessing this page. For details on how to connect to the VPN, please refer to the [Virtual Private Network for Griffith](https://intranet.secure.griffith.edu.au/computing/remote-access/virtual-private-network) page.

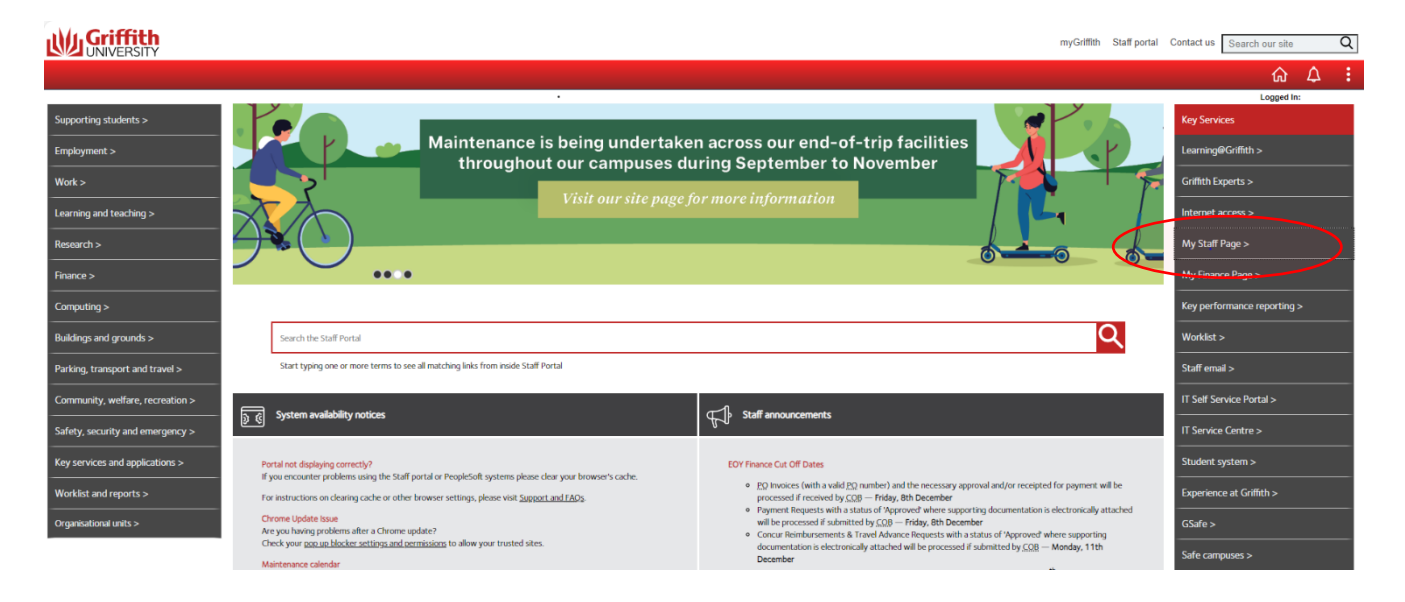

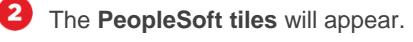

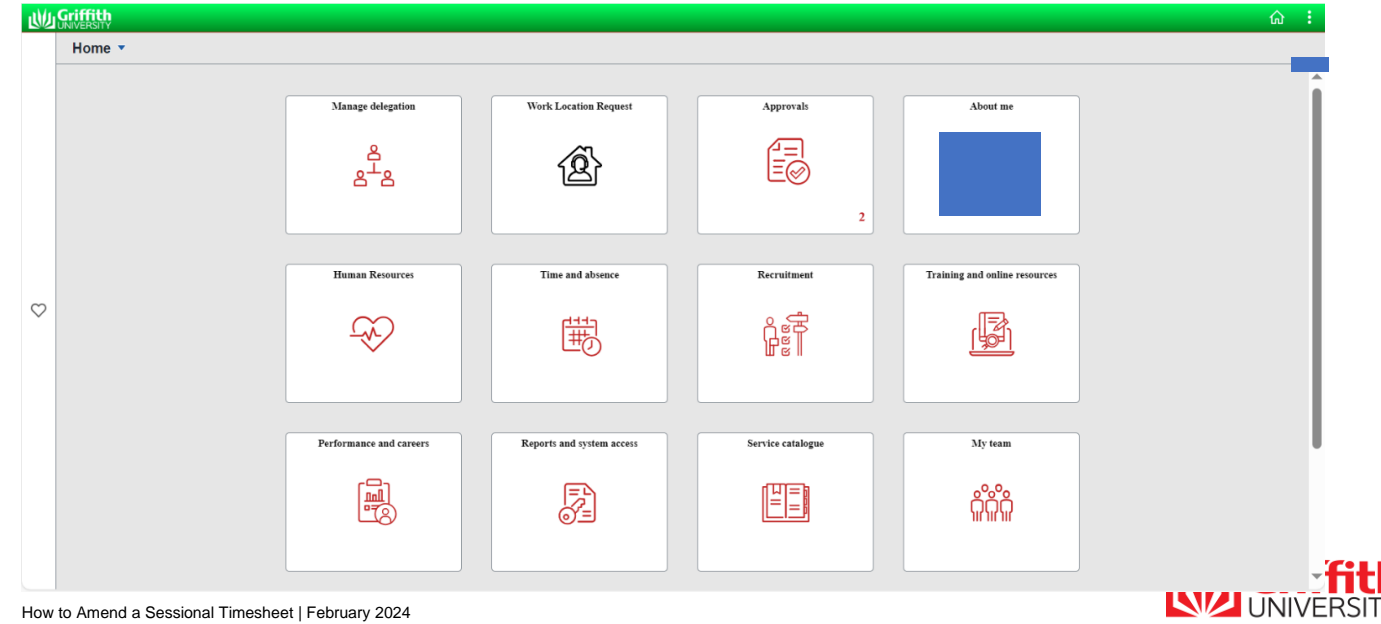

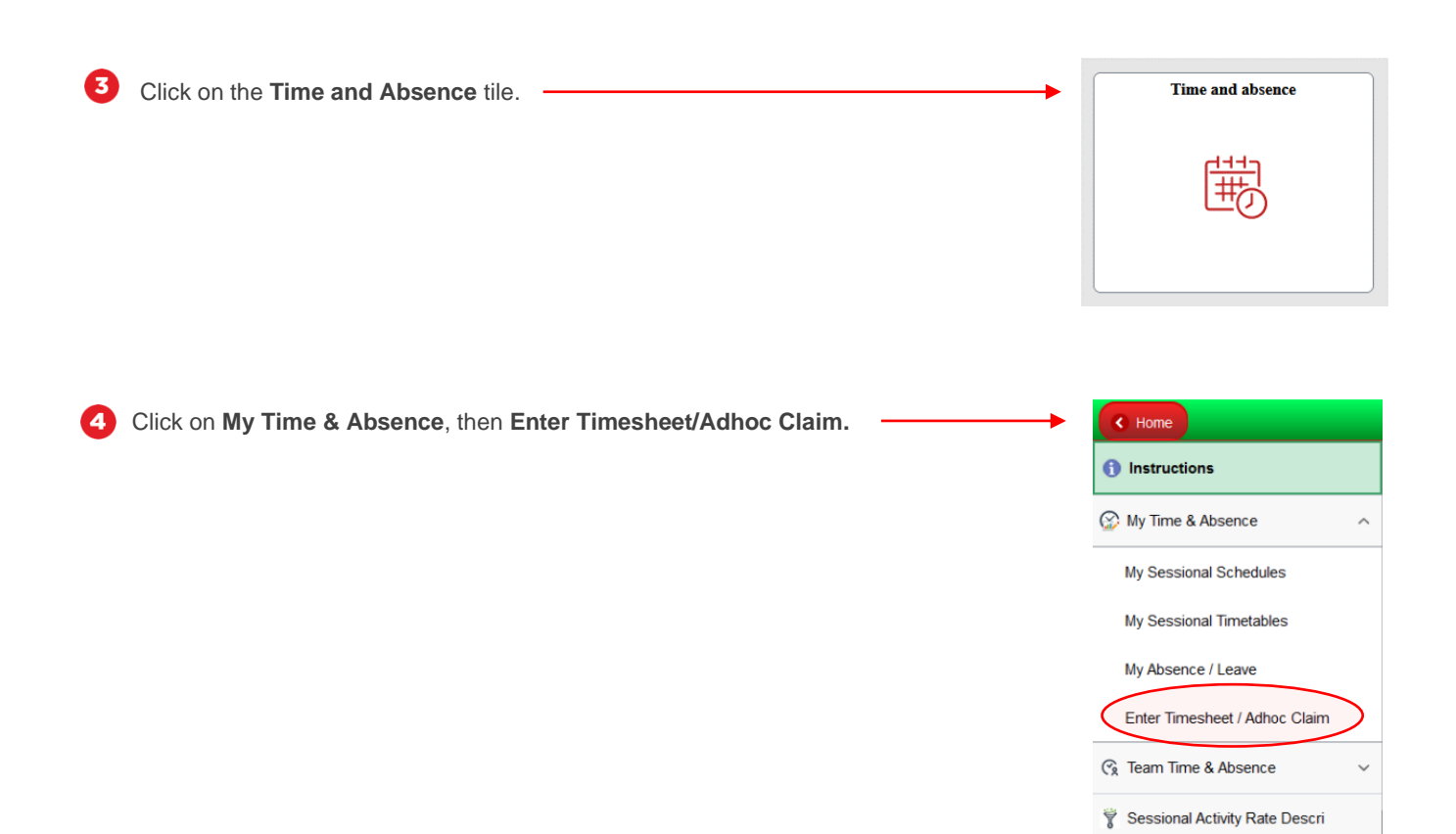

# **Step 2: View the Timesheet**

**Click on the applicable Sessional job title.** 

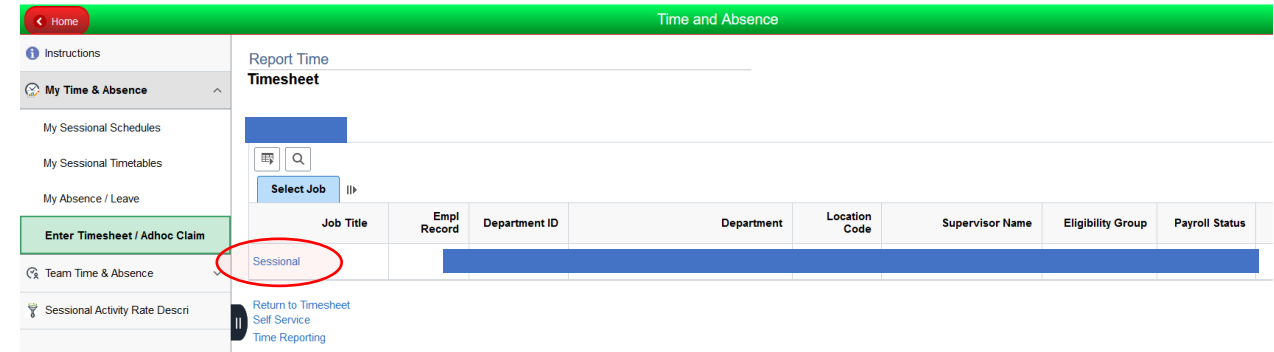

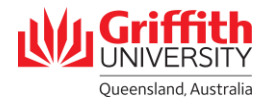

A timesheet for the current pay period will appear. Any scheduled hours for the pay period as per your timetable will be pre-loaded into the timesheet. If your actual hours worked for the pay period **does not** match what has been preloaded into the timesheet from the timetable, you will need to amend the timesheet by proceeding to **Step 3. Remove a Timesheet Entry (If Required)** and **Step 4. Add a Timesheet Entry (If Required).** N.B. You are unable to edit part of a timesheet entry. The entire entry must be removed and then re-added.

**IMPORTANT:** Amendments are only allowed for timesheets in the current or previous pay cycle.

Reasons for amendments include, but are not limited to:

- Working more hours than indicated on timetable (e.g. teaching a repeat lecture due to demand)
- Working less hours than indicated on timetable (e.g. not teaching a scheduled tutorial due to illness)
- Performing a different academic activity than indicated on timetable (e.g. casual marking supervisor instead of just marking
- Swapping hours (e.g. worked from 9am to 10am instead of 4pm to 5pm)
- Swapping campuses (e.g. attended a training at Gold Coast campus instead of Nathan campus)

#### **Sessional employees are responsible for ensuring timesheets accurately reflect the work that has been done.**

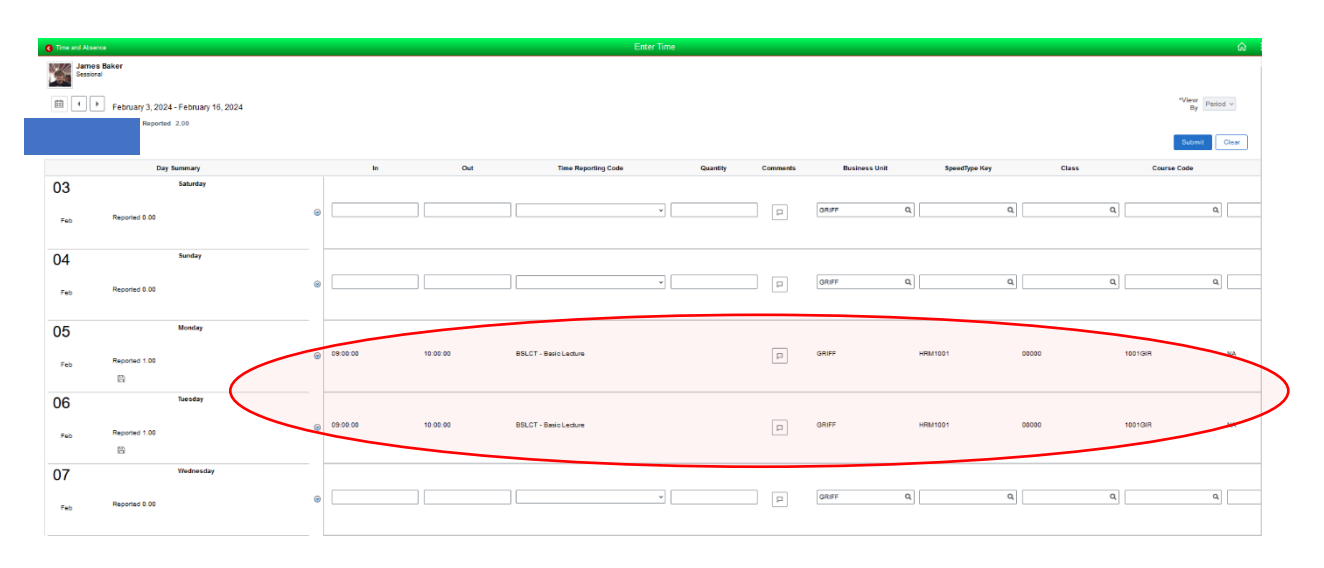

2

To view the timesheet for a previous pay period, click on the **left arrow** next to the displayed pay period. To view the timesheet for a future pay period, click on the **right arrow** next to the displayed pay period. N.B. Timetable data will only be loaded for the current pay period.

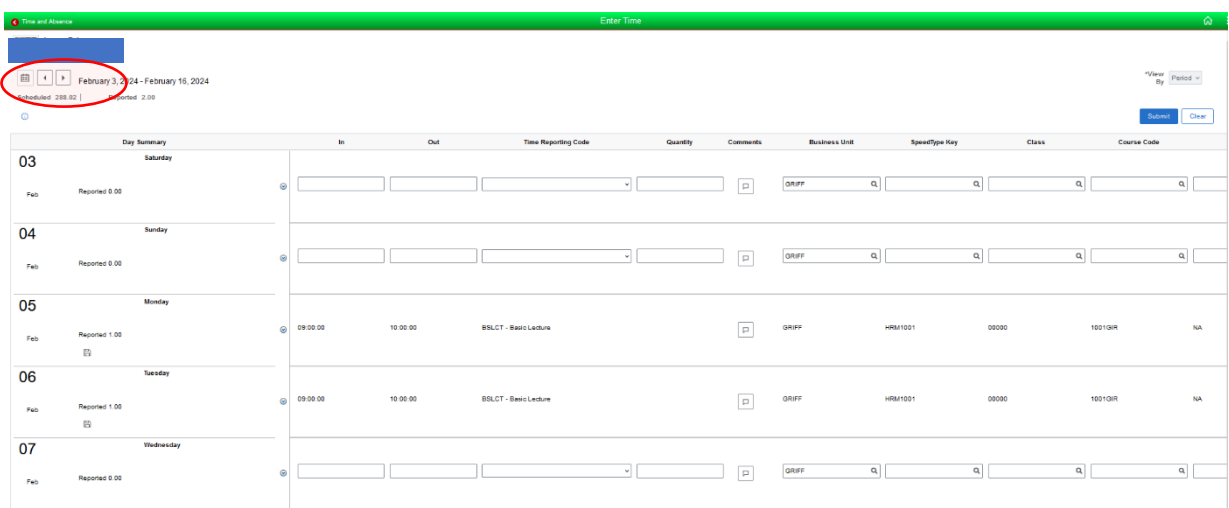

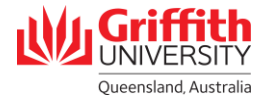

# **Step 3: Remove a Timesheet Entry (If Required)**

To remove a timesheet entry, click the **minus** button on the right-hand side of the row.

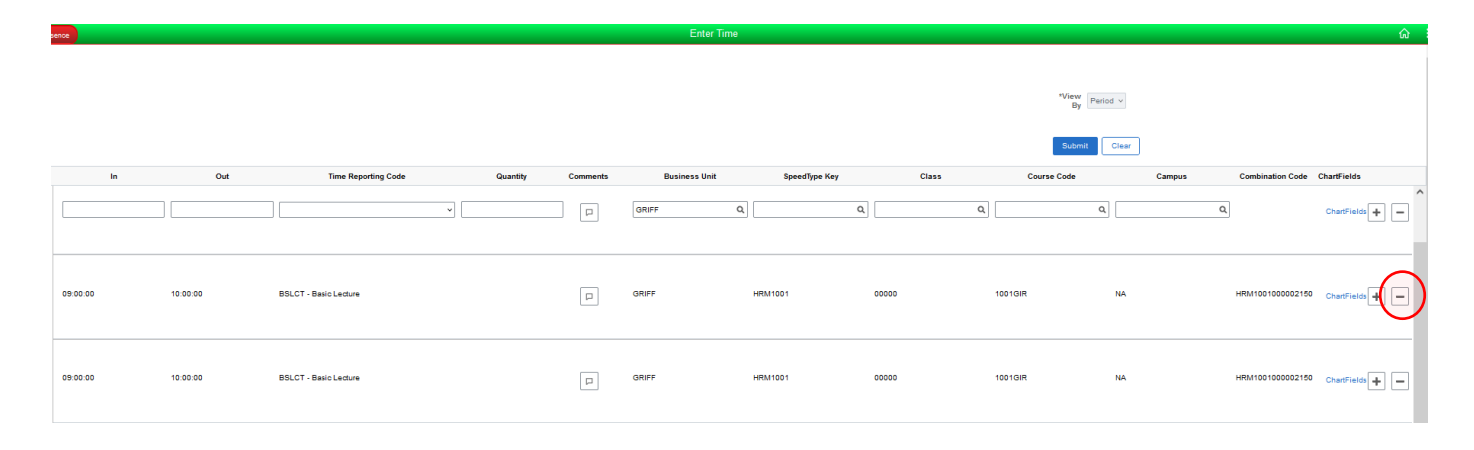

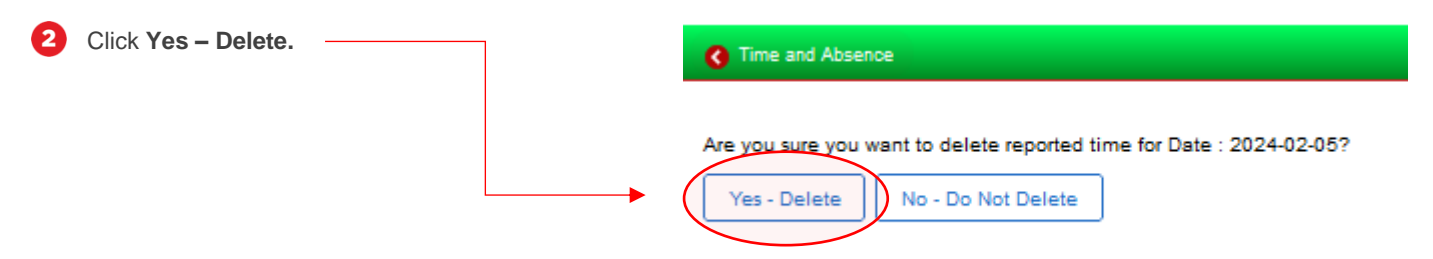

The timesheet entry has been removed.

O

3

 $\overline{\mathbf{A}}$ 

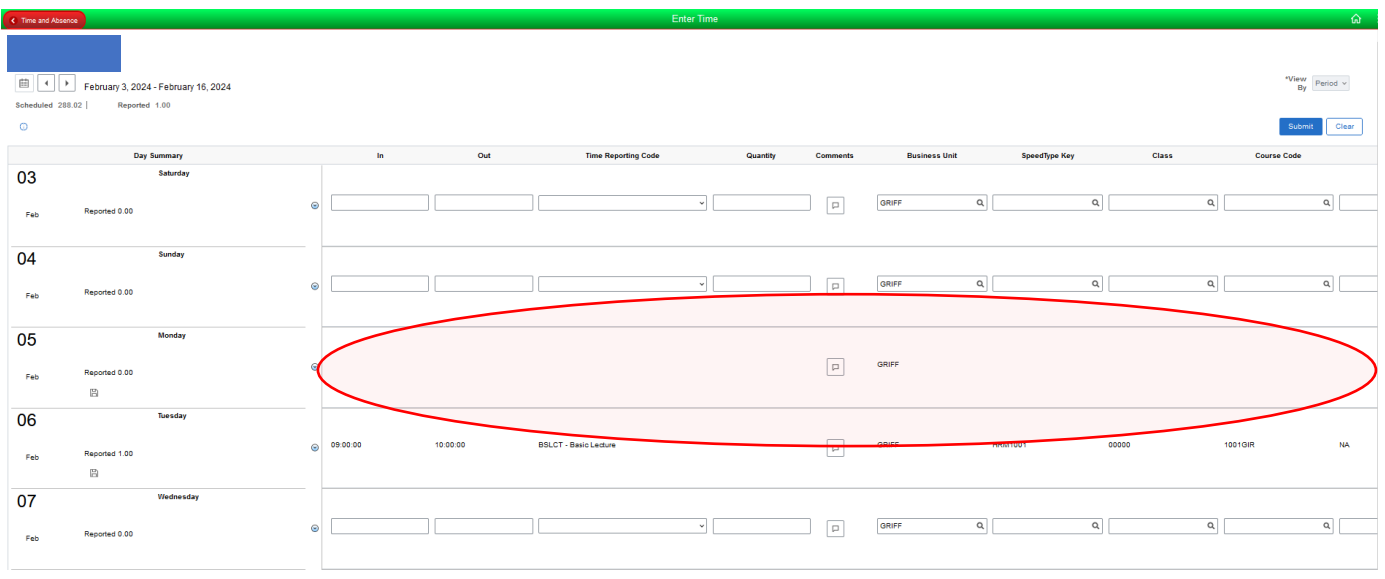

Repeat sub-steps 1 to 3 for each timesheet entry that requires removal.

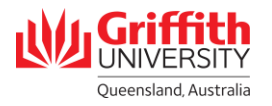

### **Step 4: Add a Timesheet Entry (If Required)**

Ω

2

3

If you need to add an additional row to a particular day for a timesheet entry, click the **plus** button on the righthand side of the row. Otherwise, you can use the existing blank fields for that day.

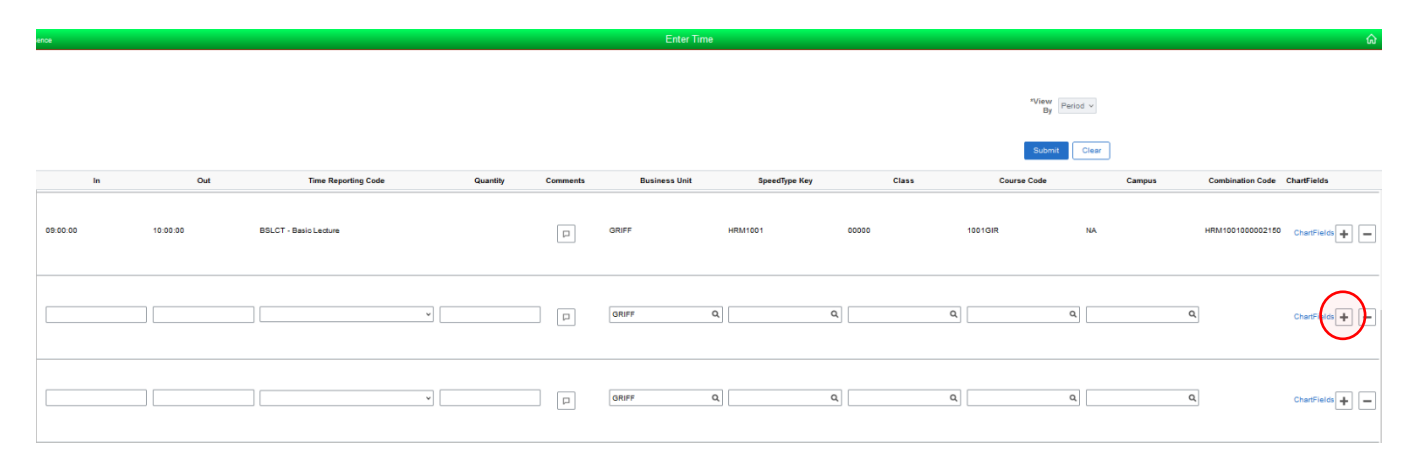

Enter the time **In** and time **Out** using 24-hour time. **N.B.** For **Marking,** you only need to enter **Quantity** (in hours), you do not have to enter **In** and **Out** time**.**

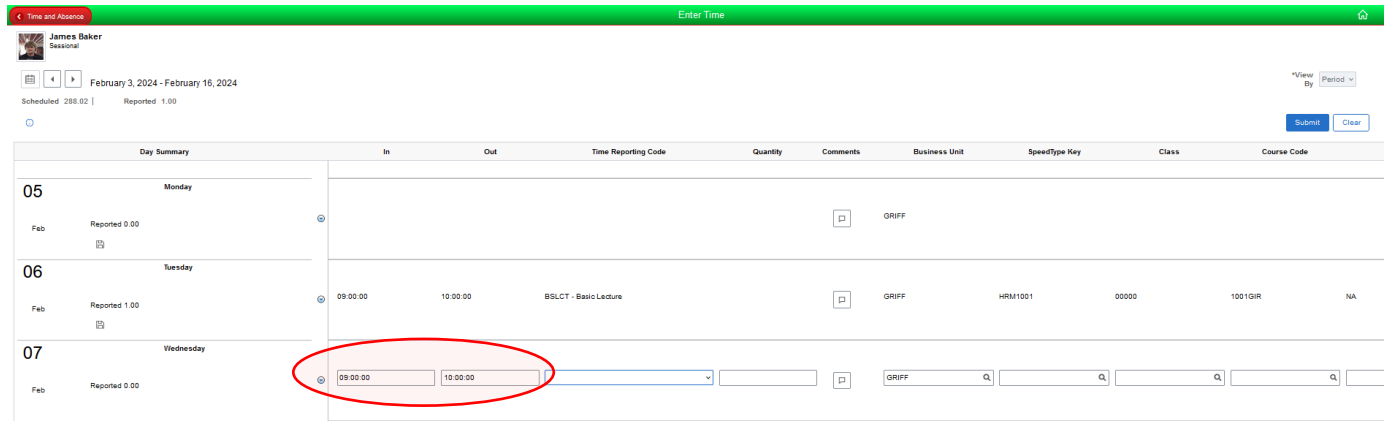

Select the **Time Recording Code** (Academic Activity Code) from the drop-down menu. For support on which Time Recording Code to use, please refer to Appendix A or reach out to [hrandsafety@griffith.edu.au](mailto:hrandsafety@griffith.edu.au) or (07) 3735 4011.

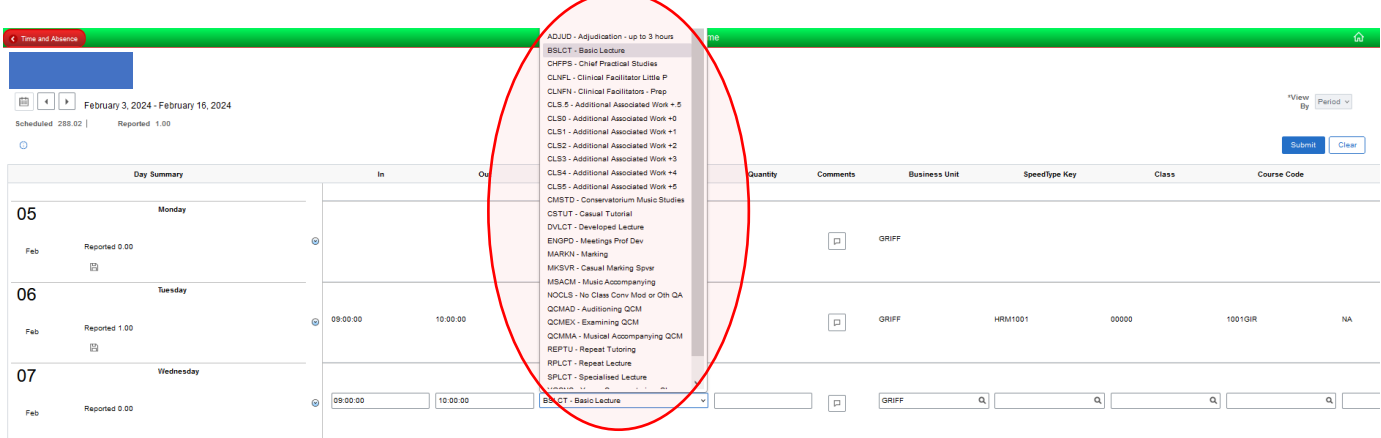

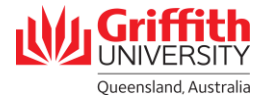

Enter **Comments** if required by clicking on the speech bubble icon, then click **Add Comment**.

A

8

6

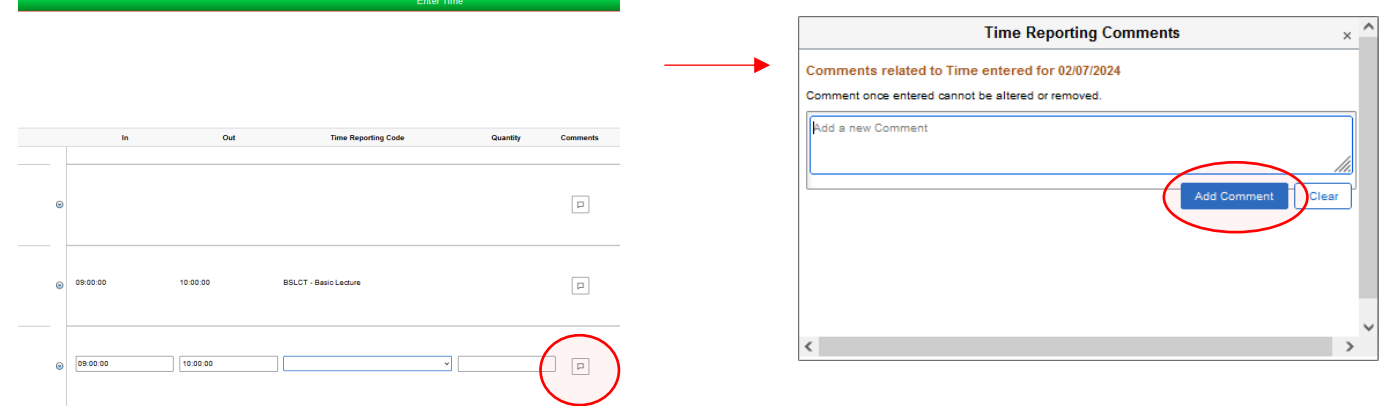

**If known**, enter the **SpeedType Key** and **Class**, or search for it by clicking on the magnifying glass next to the field. Select the applicable record from the results displayed (these values must be checked by the School). Otherwise, these fields can be **left blank if unknown**.

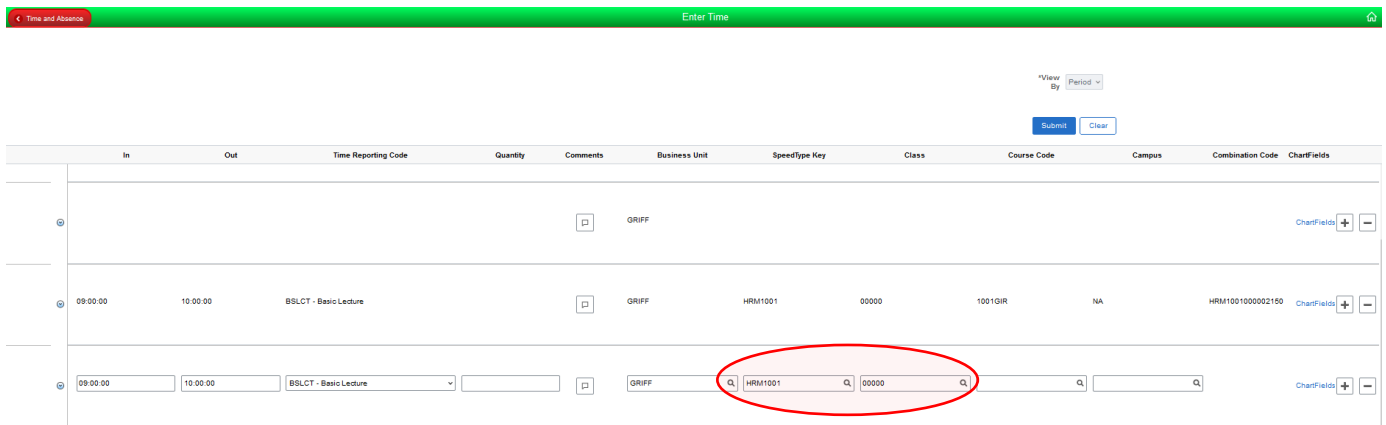

Enter the **Course Code** and **Campus,** or search for it by clicking on the magnifying glass next to the field. Select the applicable record from the results displayed.

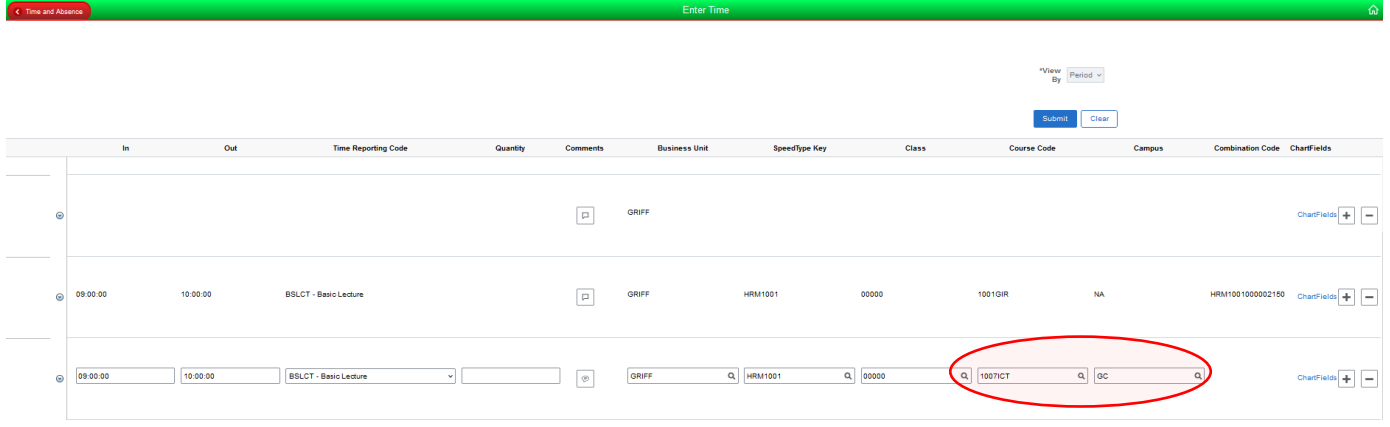

Repeat sub-steps 1 to 6 for each timesheet entry that needs to be added for the pay period.

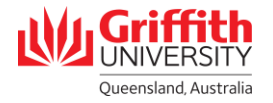

#### **Step 5: Submit the Timesheet**

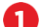

Once you have completed your amendments, click **Submit**.

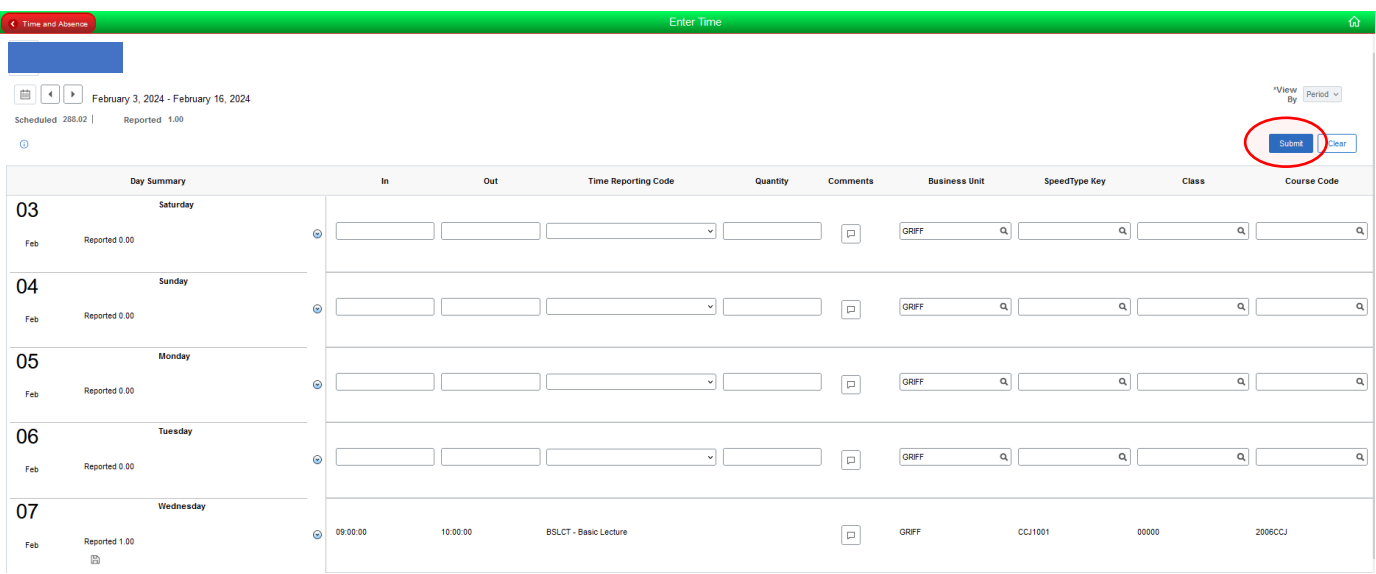

2 The icon for the timesheet entry will be updated to the **Pending Approval** status. The timesheet will be routed to the Final Approver for approval.

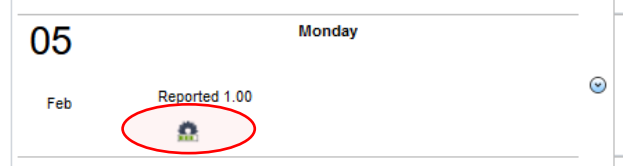

**Tip:** To view the status of a timesheet entry, click on the **information icon** in the top-left hand corner of the timesheet. A legend will appear.

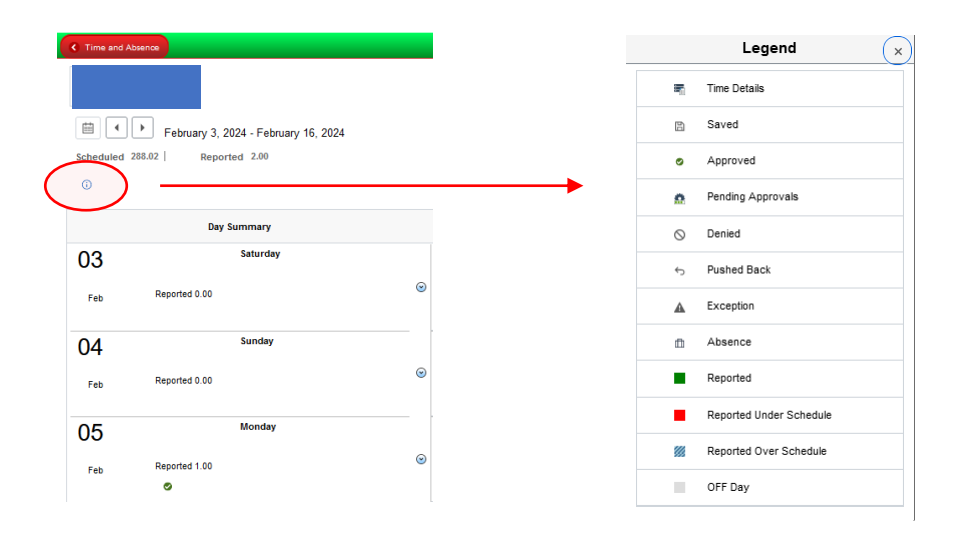

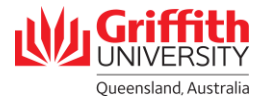

# **Appendix A: When to Use Different Time Recording Codes (TRCs)**

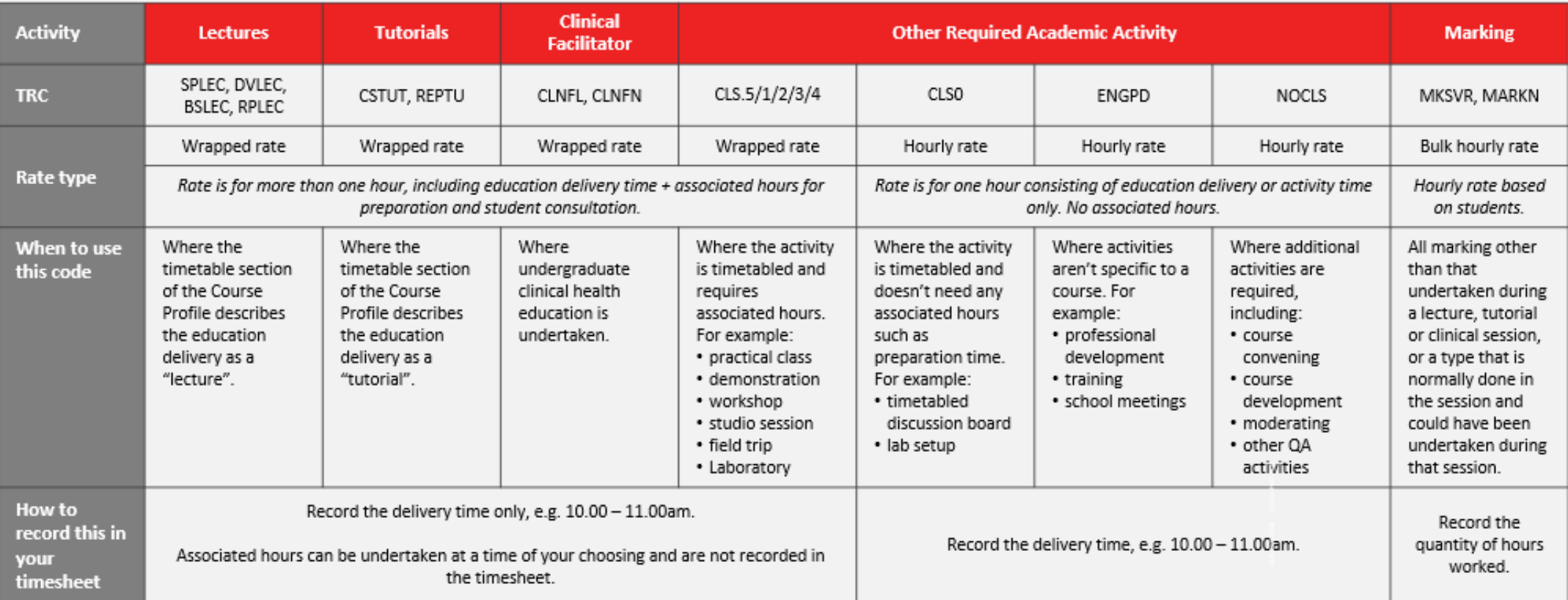

TRC descriptions and associated pay can be found in the "Salary Rates" document on the **[Pay and Conditions](https://intranet.secure.griffith.edu.au/employment/pay-conditions)** webpage.